## Как включить режим чтения RFID на ТСД (ОС Windows)

Последние изменения: 2024-03-26

Для того чтобы считывать метки с помощью терминала сбора данных Motorola MC319Z необходимо включить RFID (по умолчанию отключен) и настроить порт.

Нажмите на экране терминала надпись RFID и далее кнопку «Settings» (настройки).

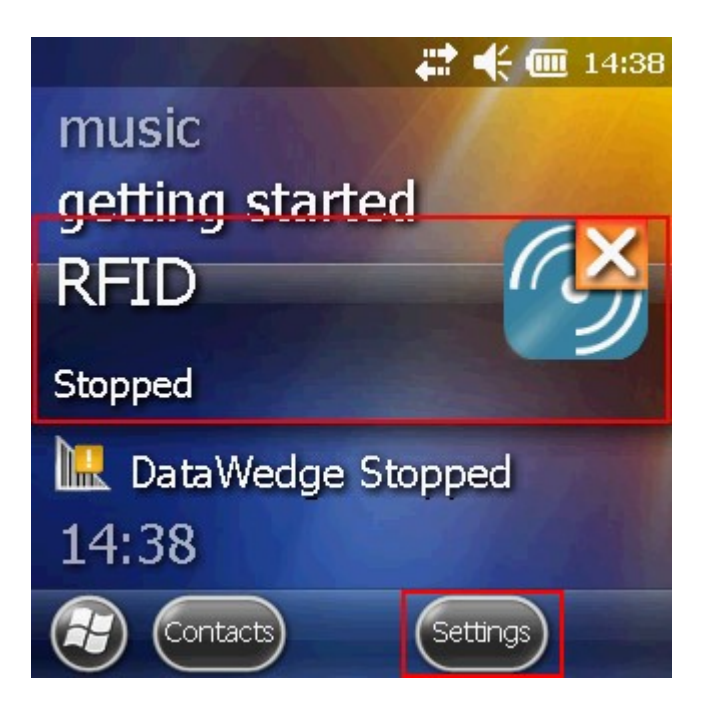

В окне настроек выбираем «Run/Stop RFID» (запуск/остановка RFID) и нажмите на нее. RFID изменил статус на «Running» (работает).

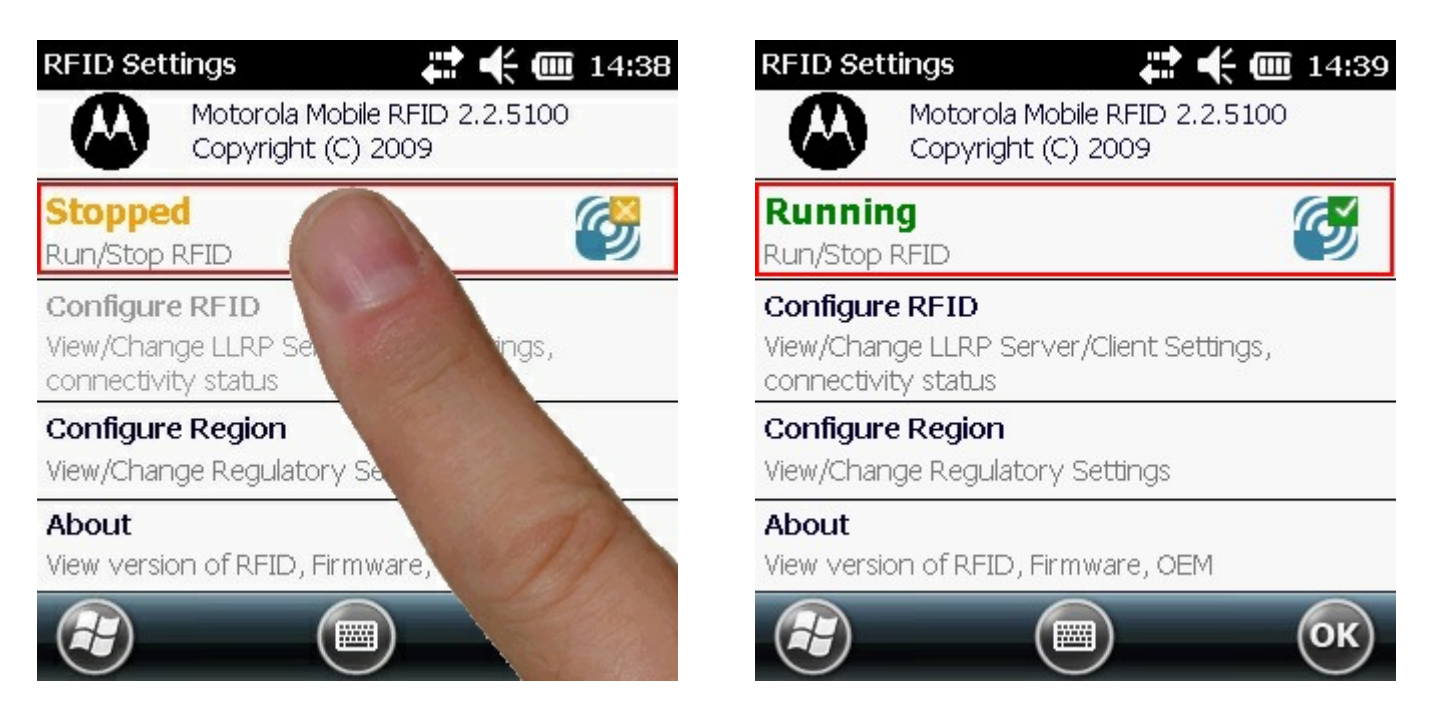

Кроме включения RFID, необходимо еще настроить порт. Выбираем «Configure RFID» и проверяем, что там указано 5084. Если указано другое, то вписываем порт 5084. Нажимаем «ОК», для сохранения настройки порта.

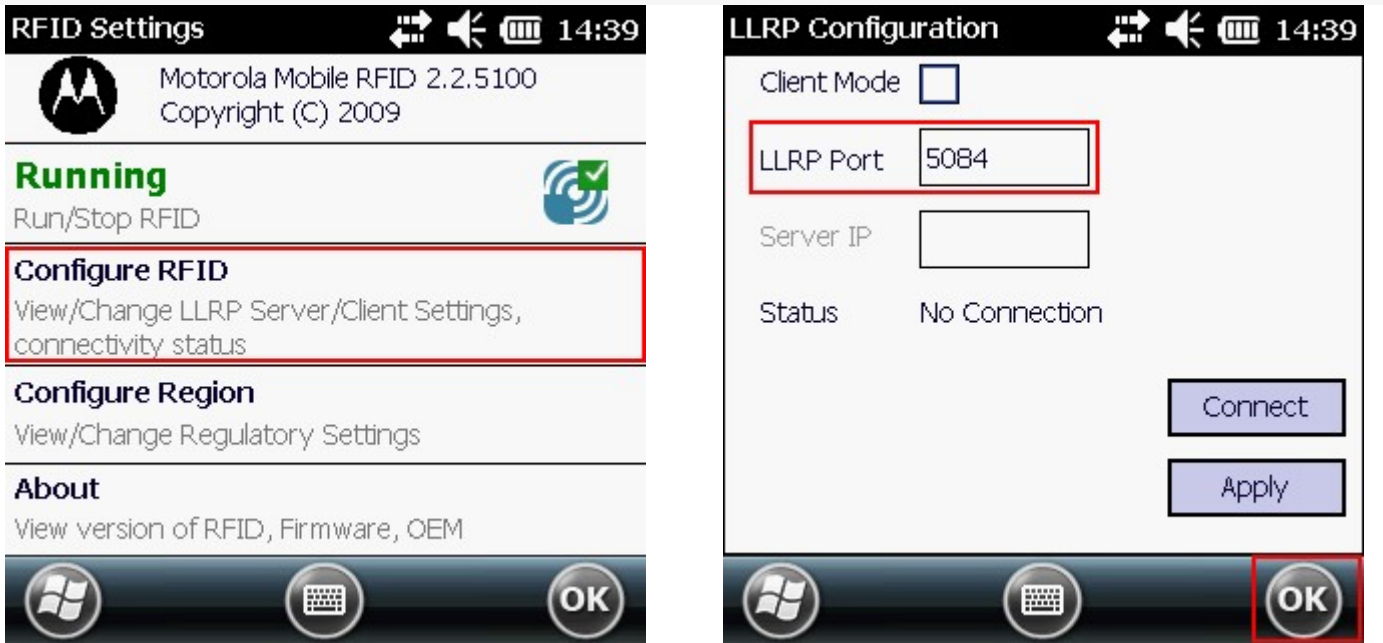

После этого в окне настроек нажимаем «ОК» для сохранения изменений.

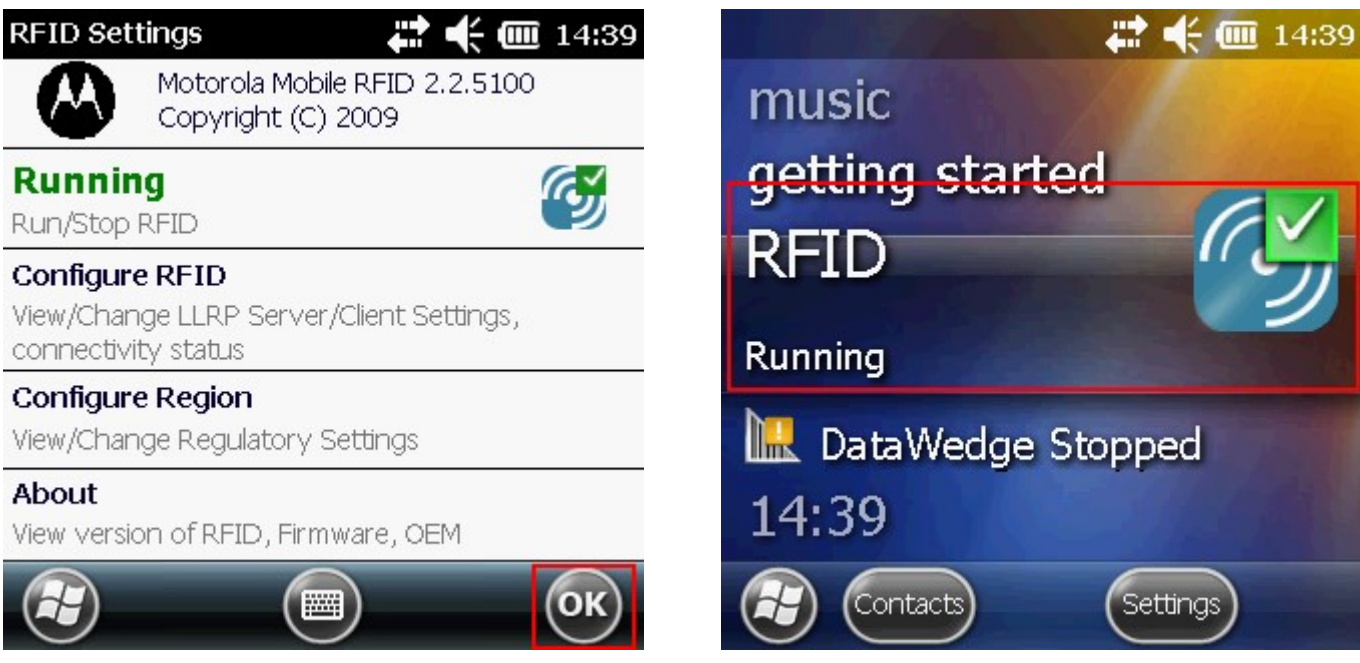

Теперь RFID включен и настроен, можем приступать к работе.

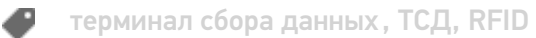

## Не нашли что искали?

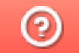

Задать вопрос в техническую поддержку